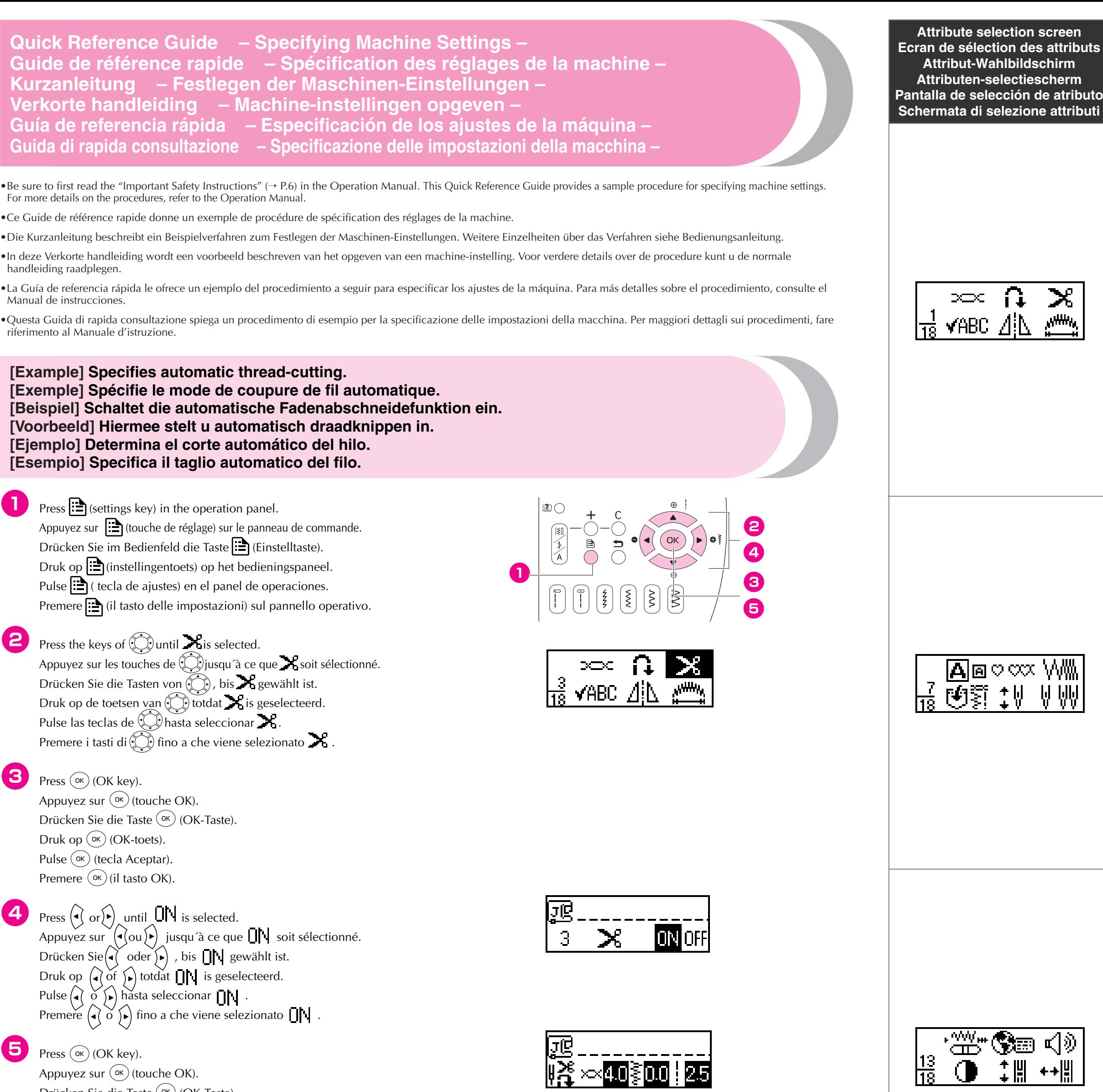

**EXECUTE:** Press (ok) (OK key). Appuyez sur  $(\infty)$  (touche OK). Drücken Sie die Taste (<sup>ok</sup>) (OK-Taste). Druk op  $(\infty)$  (OK-toets). Pulse  $(\infty)$  (tecla Aceptar). Premere  $(\infty)$  (il tasto OK).

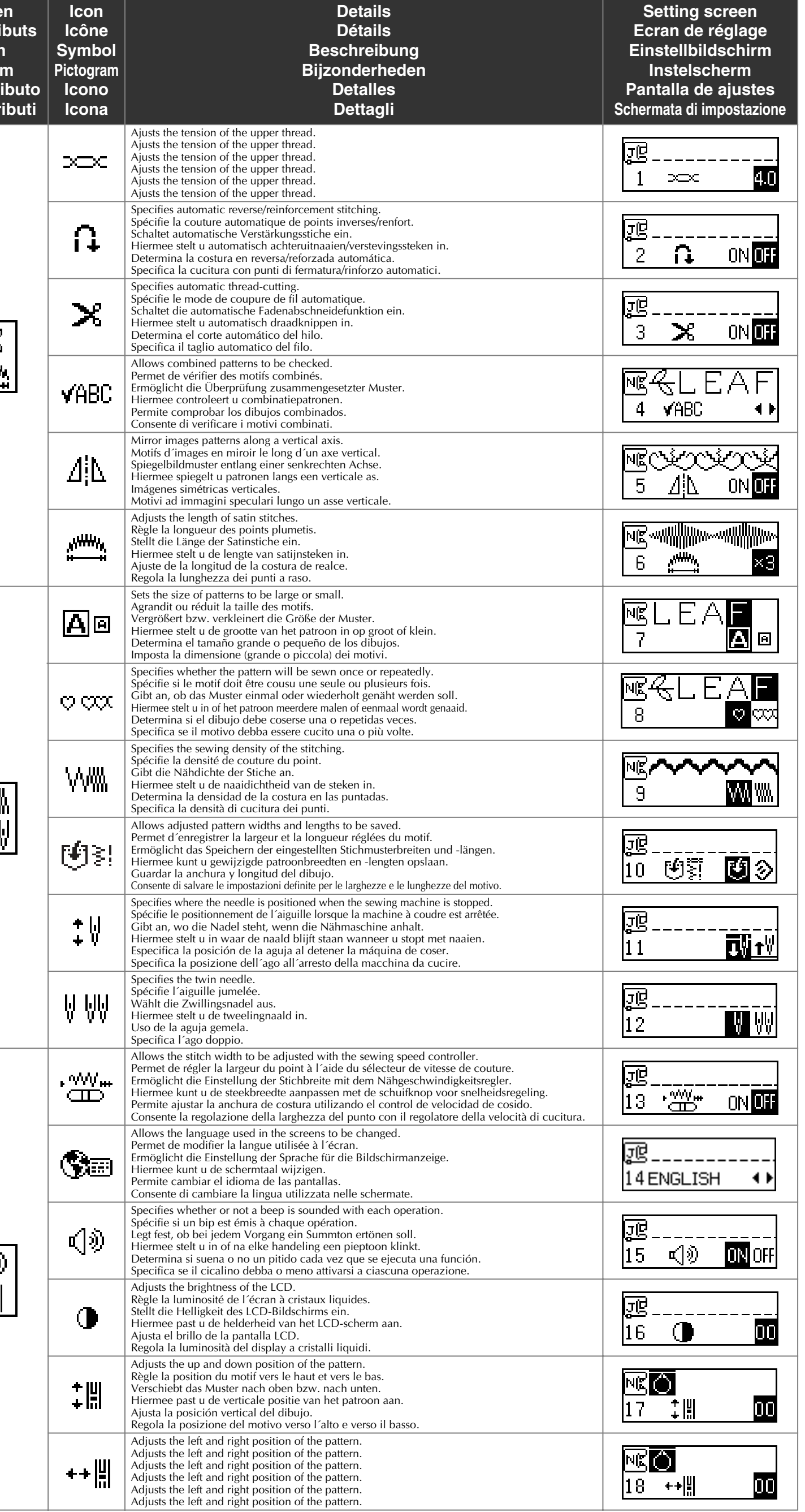

**Pattern group selection screen Ecran de sélection d´un groupe de motifs Mustergruppen-Wahlbildsc Patroongroep-selectiescherm Pantalla de selección de grupo de diseños** Schermata di selezione gruppo di

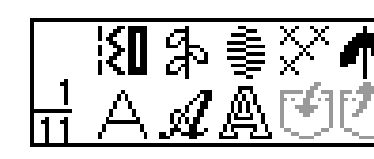

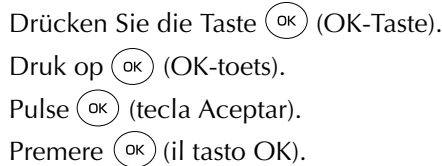

Appuyez sur  $\overline{\text{ok}}$  (touche OK).

 $\bullet$  Press  $(\circ\circ)$  (OK key).

**4 Press the keys of**  $\bigotimes$  **until**  $\emptyset$  **is selected.** Appuyez sur les touches de $\leftarrow\downarrow$ ) jusqu´à ce que  $\mathbb{X}$  soit sélectionné. Drücken Sie die Tasten von  $\widetilde{\mathcal{H}}$ ), bis  $\mathbb{N}$  gewählt ist. Druk op de toetsen van  $\bigcup$  totdat  $\mathbb{X}$  is geselecteerd. Pulse las teclas de  $\circlearrowleft\downarrow$  hasta seleccionar  $\frac{\kappa_3}{\kappa_4}$  . Premere i tasti di  $\hat{\left(\right)}$  fino a che viene selezionato  $\hat{\mathbb{M}}$  .

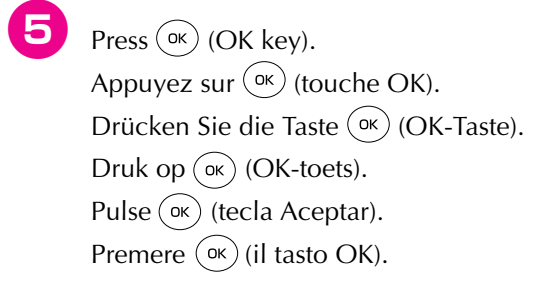

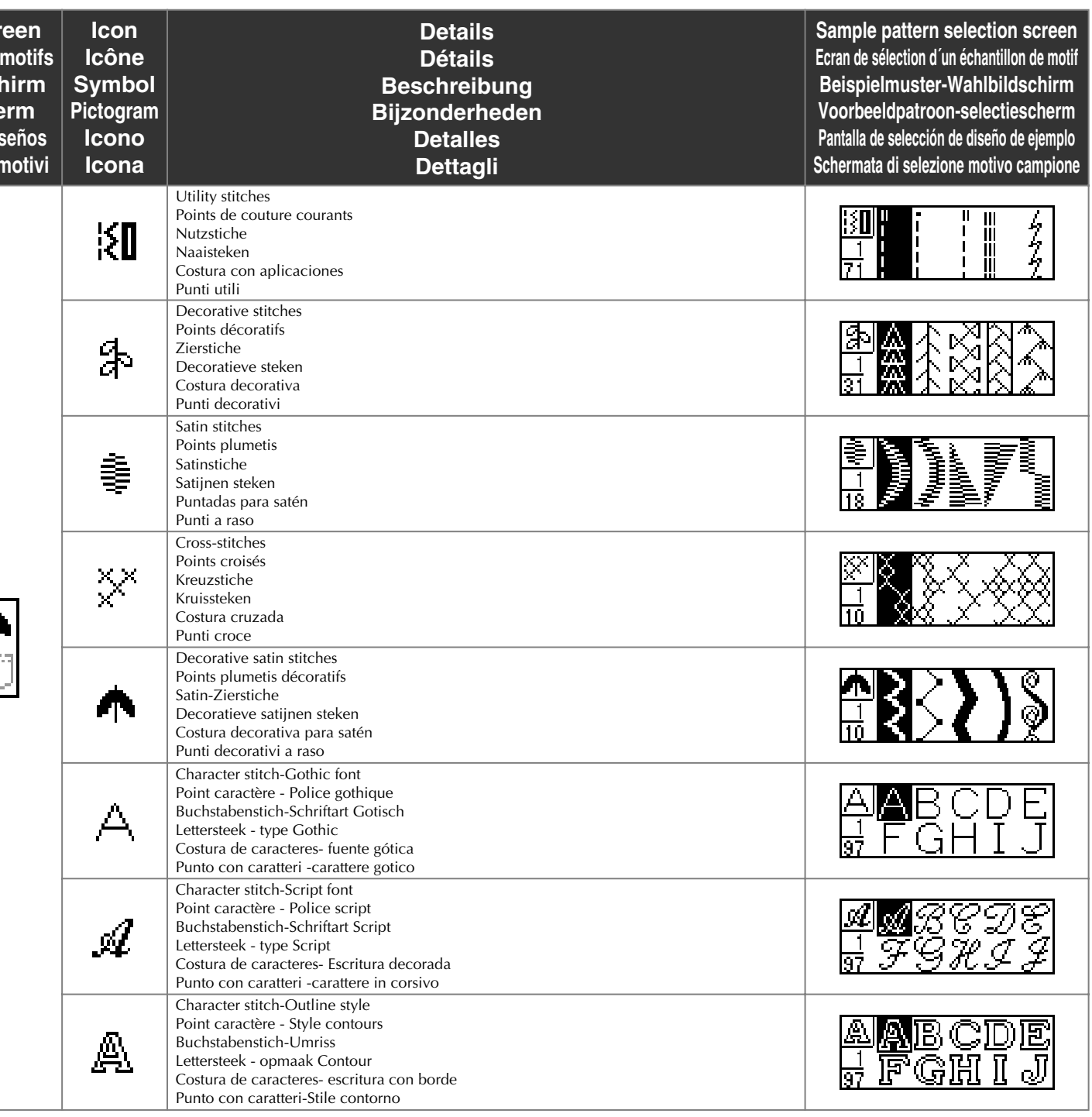

**Quick Reference Guide – Selecting Stitching – Guide de référence rapide – Sélection des points – Kurzanleitung – Stiche wählen – Verkorte handleiding – Steken selecteren – Guía de referencia rápida – Selección de puntada – Guida di rapida consultazione – Selezione dei punti –**

**[Example] Selecting the decorative stitch [Exemple] Sélection d´un point décoratif [Beispiel] Wählen des Zierstichs [Voorbeeld] De decoratieve steek selecteren [Ejemplo] Selección de una puntada decorativa [Esempio] Selezione del punto decorativo** 

**1** Press  $\left(\frac{\pi}{2}\right)$  (stitch selection key) in the operation panel. Appuyez sur $\left|\frac{\epsilon}{\epsilon}\right|$ (touche de sélection de point) sur le panneau de commande. Drücken Sie|≸|(Stichauswahltaste) im Bedienfeld. Druk op (steekselectietoets) van het bedieningspaneel. Pulse  $\left(\frac{a}{2}\right)$  (tecla de selección de puntada) en el panel de operaciones. Premere  $\left| \frac{1}{2} \right|$  (il tasto di selezione punto) sul pannello operativo.

**2** Press the keys of  $\mathbb{Q}$  until **i** is selected. Appuyez sur les touches de  $\bigcup$  jusqu´à ce que  $\;$  soit sélectionné. Drücken Sie die Tasten von  $(\cup_{k=1}^{\infty}$ , bis  $\mathbb{Z}^n$  gewählt ist. Druk op de toetsen van ( $\downarrow\downarrow$ ) totdat is geselecteerd. Pulse las teclas de (پکها $\setminus$  hasta seleccionar  $\mathbb{R}^n$  . Premere i tasti di  $\textcircled{r}$  fino a che viene selezionato  $\rightarrow$  .

 $\blacksquare$  $\blacksquare$ 47  $\bullet$  $\bullet$ 

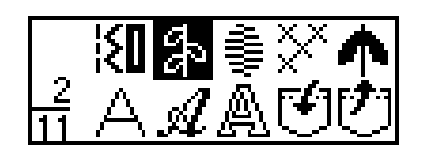

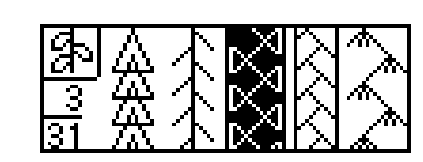

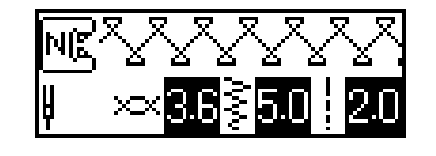

•Be sure to first read the "Important Safety Instructions" (→ P.6) in the Operation Manual. This Quick Reference Guide provides a sample procedure for selecting stitching. For more details on the procedures, refer to the Operation Manual.

•Ce Guide de référence rapide donne un exemple de procédure de sélection des points. Pour obtenir davantage de détails sur les procédures, reportez-vous au manuel d´instructions.

•Diese Kurzanleitung beschreibt ein Beispielverfahren zum Wählen von Stichen. Weitere Einzelheiten über das Verfahren siehe Bedienungsanleitung.

•In deze Verkorte handleiding wordt een voorbeeld beschreven van het selecteren van een steek. Voor verdere details over de procedure kunt u de normale handleiding raadplegen.

•Esta Guía de referencia rápida le ofrece un ejemplo del procedimiento a seguir para seleccionar una puntada. Para más detalles sobre el procedimiento, consulte el Manual de instrucciones.

•Questa Guida di rapida consultazione spiega un procedimento di esempio per la selezione dei punti. Per maggiori dettagli sui procedimenti, fare riferimento al Manuale d'istruzione.